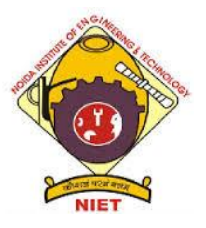

#### **NOIDA INSTITUTE OF ENGINEERING AND TECHNOLOGY GREATER NOIDA Department of Electronics & Communication Engineering (NBA ACCREDITED) Approved by AICTE and Affiliated to Dr. A.P.J. Abdul Kalam Technical University Uttar**

**Pradesh, Lucknow**

## **Date of Activity: 23/11/2018**

## **Title of the Activity:**

To develop beyond the AKTU syllabus codes (programs) for Digital Signal Processing Lab (REC-553) in MATLAB and CCS.

## **Methodology:**

Using MATLAB and CCS a group of students develop codes (programs) for their different assigned work in Digital Signal Processing Lab (REC-553).

## **Procedure of conducting the activity:**

As per university syllabus there is a 12 practical's in Digital Signal Processing Lab (REC-553) as listed below:

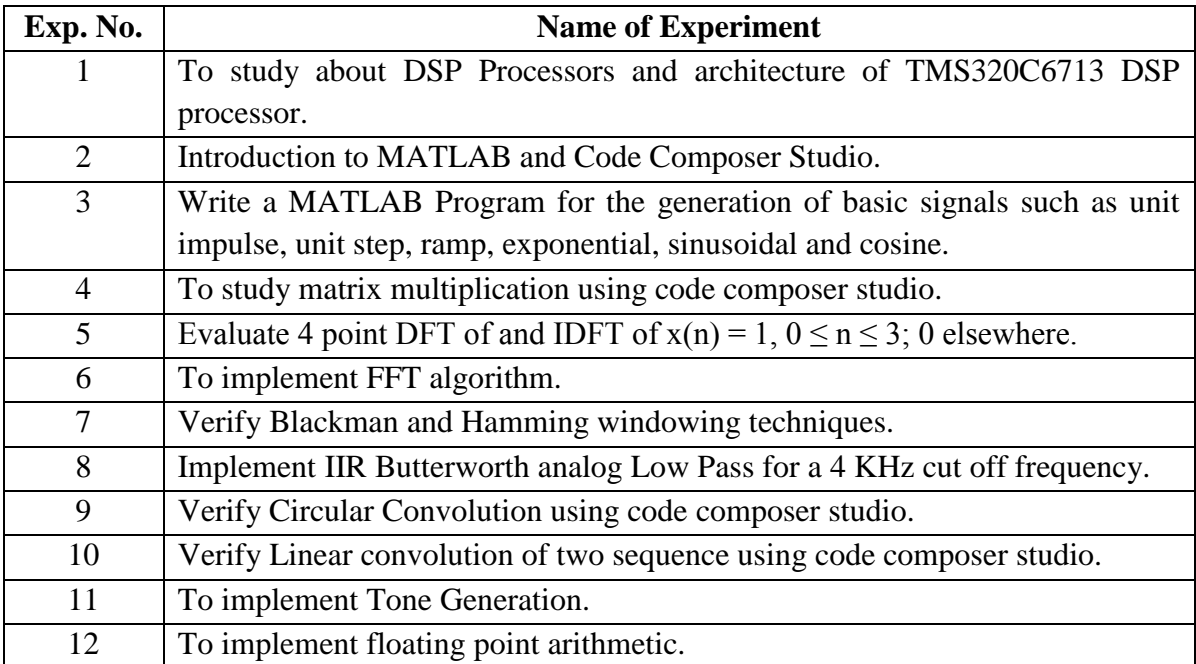

Now for activity based learning we have make 2-3 students group and assigned practical's other than above list like write the program using MATLAB instead of CCS or vice-versa and change the windowing techniques other than already used.

#### **Procedures:**

Students group developed the codes (programs) in Digital Signal Processing Lab (REC-553) in room no. 220B on 23/11/2018. The procedures for using MATLAB and CCS are as follows:

#### **For MATLAB:**

- **1.** Double click on Matlab icon.  $\rightarrow$  Then Matlab will be opened
	-
- **2.** To write the Matlab Program Go to file menu-> New -> Script(Mfile) -> In the opened Script file write the Matlab code and save the file with an extension of .m e.g.: "linear.m"
- **3.** To execute Matlab Program Select the all lines in matlab program (ctrl+A) of mfile and press "F9" to execute the matlab code.
- **4.** Entering the inputs in command window
	- $\triangleright$  If the command window is displaying the message like "enter the input sequence" then enter the sequence with square brackets and each sample values is spaced with single space Ex: Enter input sequence [1 2 3 4]
	- $\triangleright$  If it is asking a value input write the value without brackets Ex: "enter length of sequence 4"
	- $\triangleright$  After entering inputs it displays the Output Graphs.

### **For CCS:**

- **1.** To open Code Composer Studio (CCS), double click on its icon.
- **2. To create the New Project:**
	- a. Go to File menu ->New CCS Project (e.g. linear)
	- b. New Empty Project (with main.c): Target: C671x Floating Point DSP, TMS320C6713. Compiler version TI v7.4.24. After project creation, select the project.
	- c. Write program for the experiment in C-language e.g. write C-code of linear convolution.
	- d. Go to Project menu ->Build Project. This will finish building the target output file as linear.out.
	- e. Go to File ->New ->Target Configuration file. Write name of new target configuration file e.g. DSK6713.ccxml. Click Finish. Select Connection type as ->Spectrum Digital DSK-EVM-eZdsp on-board USB Emulator and tick the board or device ->DSK6713 and click on save to finalize the target configuration.
	- f. Go to Run menu ->Debug. This will initialize the on-board emulator TMS320C6713 and load the program on the emulator for execution on the DSP chip.
	- g. After successfully configuring the emulator click on the Play icon to check and verify the program.

## **The Result and Analysis:**

Students learn the programs other than AKTU syllabus and as well as they are justify the result by both tool i.e. MATLAB and CCS.

# **Photographs related to this activity:**

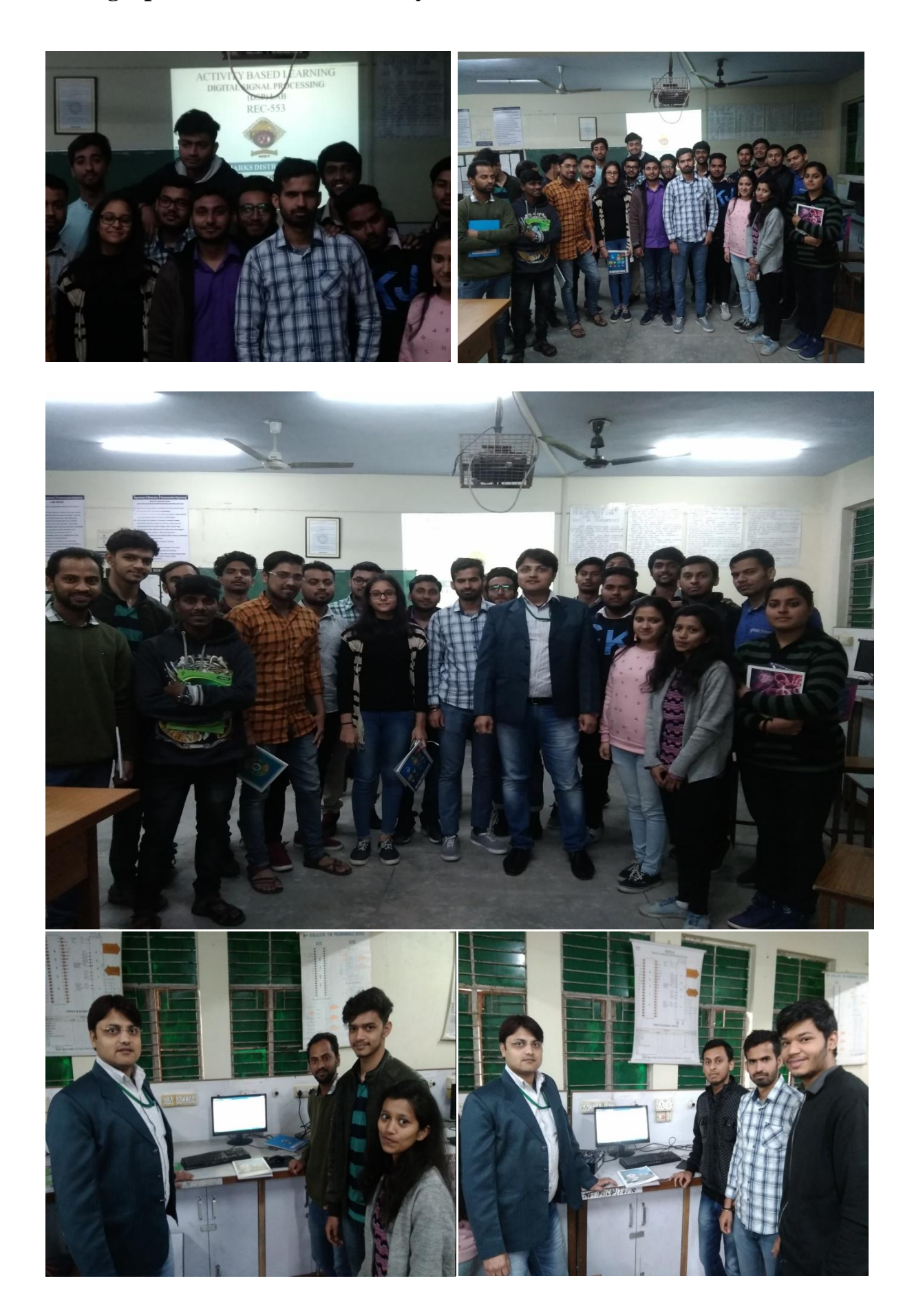

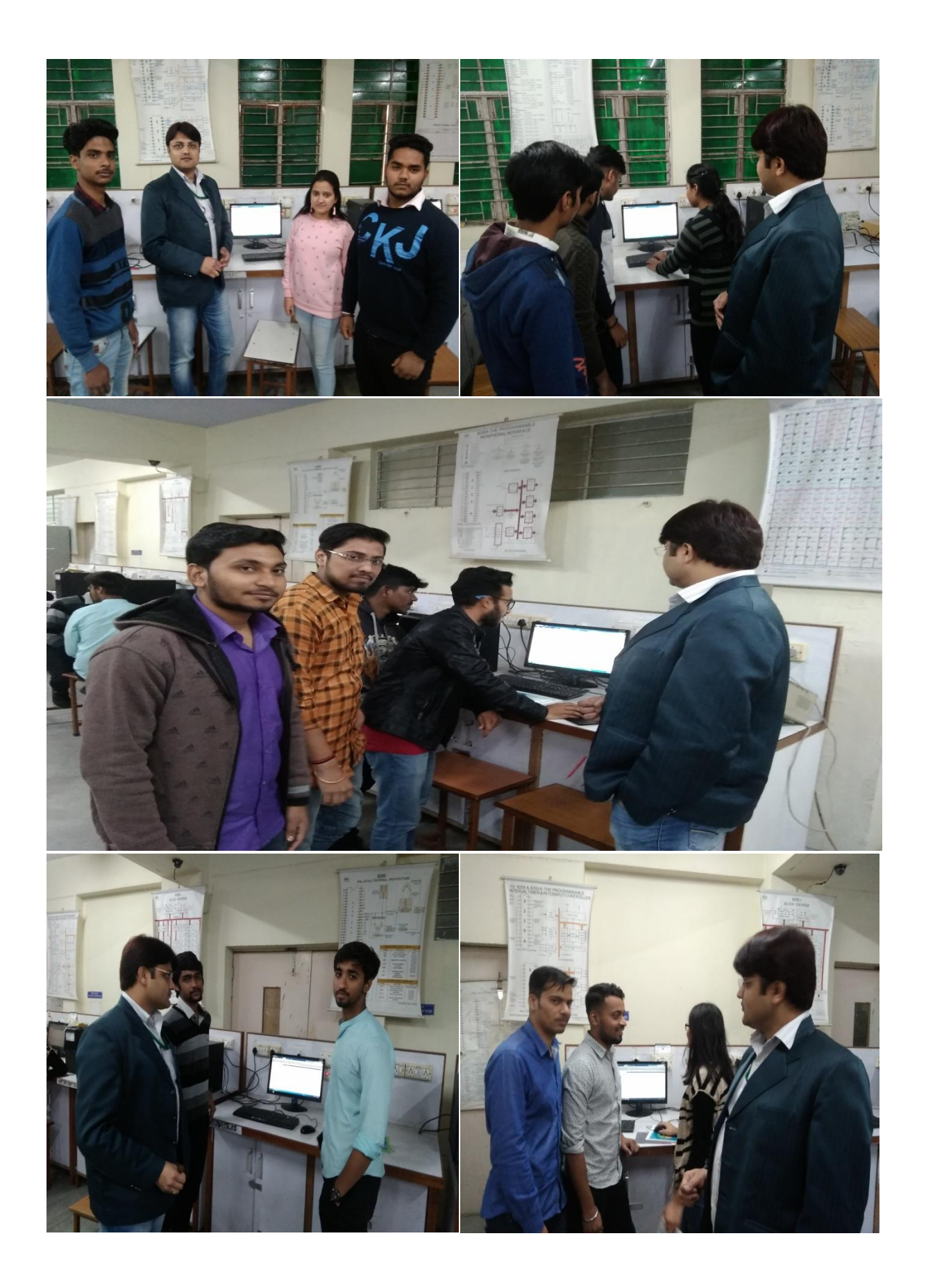

Activity Performed By: Students of EC 3<sup>rd</sup> Year

Faculty: Dhananjay Singh